**1** Set up the confocal light path for imaging a green dye (FITC) under the **Setting** window use the **Auto** mode. For example, the light path as shown here using the 488 nm LASER with appropriate beam splitter (**405/488**), a secondary **560 LP** beam splitter, and a **525/50**  emission filter detecting light from **500-550 nm** in channel 2 (**Ch2**).

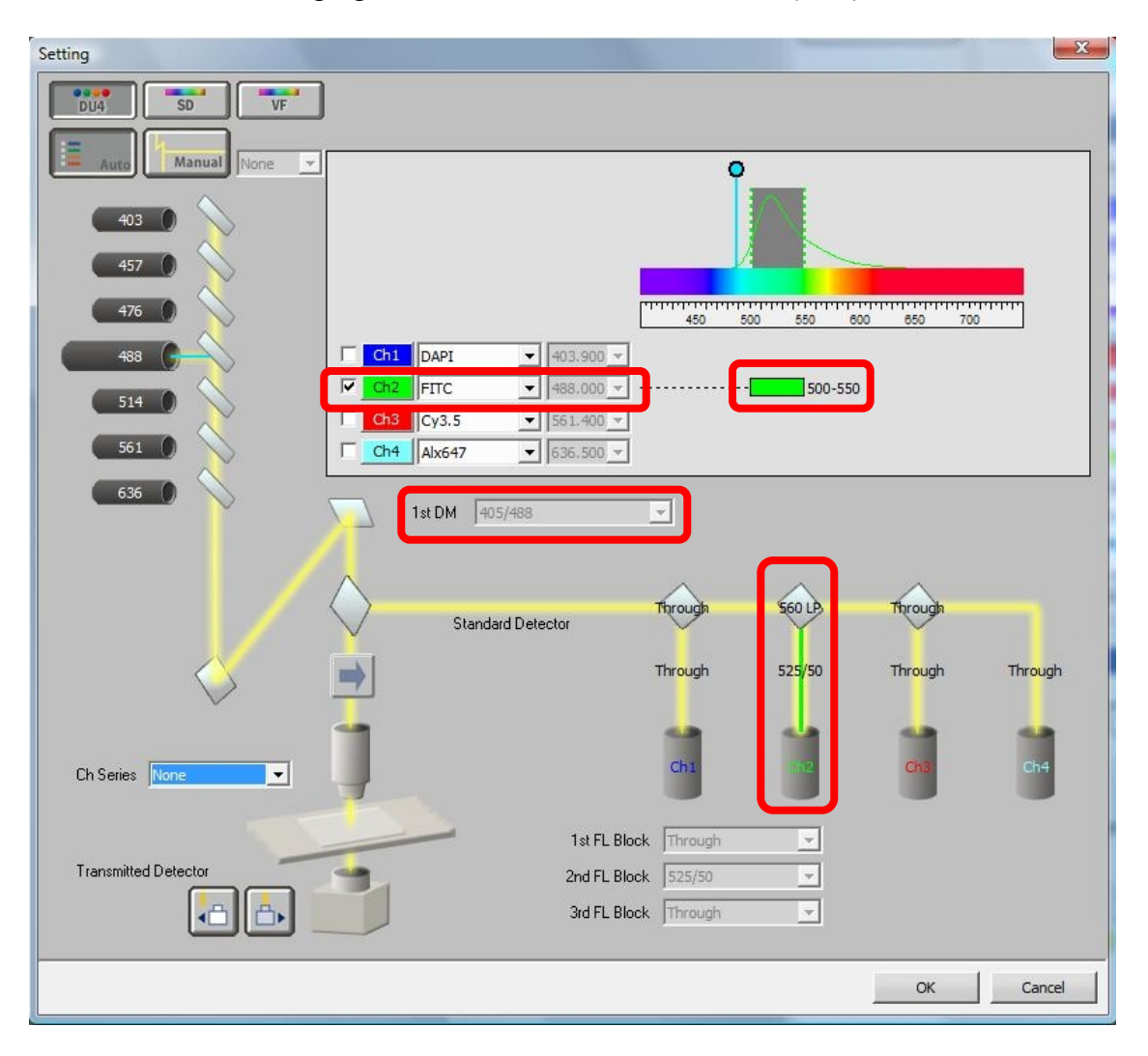

**2** Under the **Acquisition** window set the detector to high sensitivity (**HV=120**). CRITICAL STEP: The **Offset** must be set below zero (**-7**) so that no pixel reads zero intensity units. Set the **LASER** Power to **0.6%** and click the **Home** button to set the **Pinhole** to 1.0 Airy Units (**A.U.**).

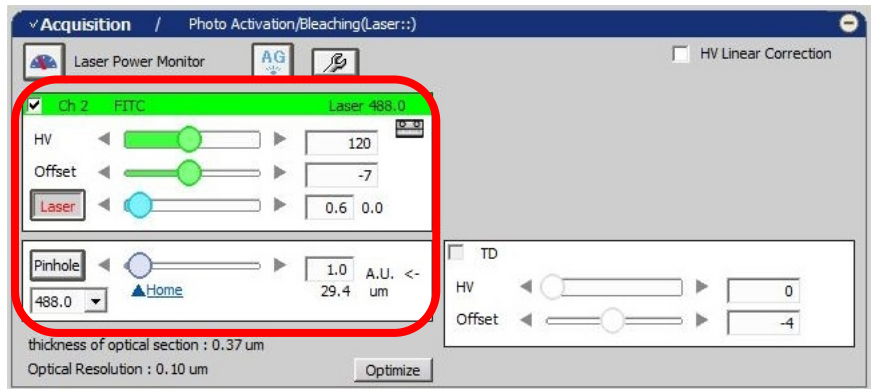

- **3** CRITICAL STEP: Under the **Scan setting** window set the **Scan Direction** to unidirectional scanning –indicated by two arrows pointing to the right. If not properly calibrated bidirectional scanning can generate image artifacts.
- **4** Set the **Scan Size** to 512x512, **Scan Speed** to 1/4 or so (**Pixel Dwell** of 5-25 μs), **Line Average/Integrate** to A**verage** with a **Count of** 4 to reduce pixel noise, **Line Skipping** to **None**, and a **Zoom** factor of 6 (to get a pixel size of 70 nm with 60x NA 1.4 objective). The pixel size is indicated on the bottom left of each image.

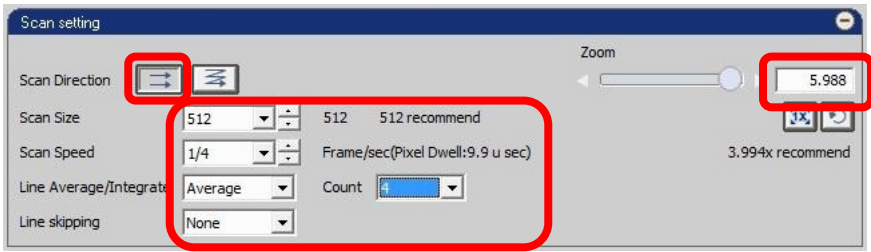

**5** Hit the **XY** button to take an image of the microspheres and verify the pixel size in X and Y is small enough to sample the PSF properly. Refer to Table 1 in the main article.

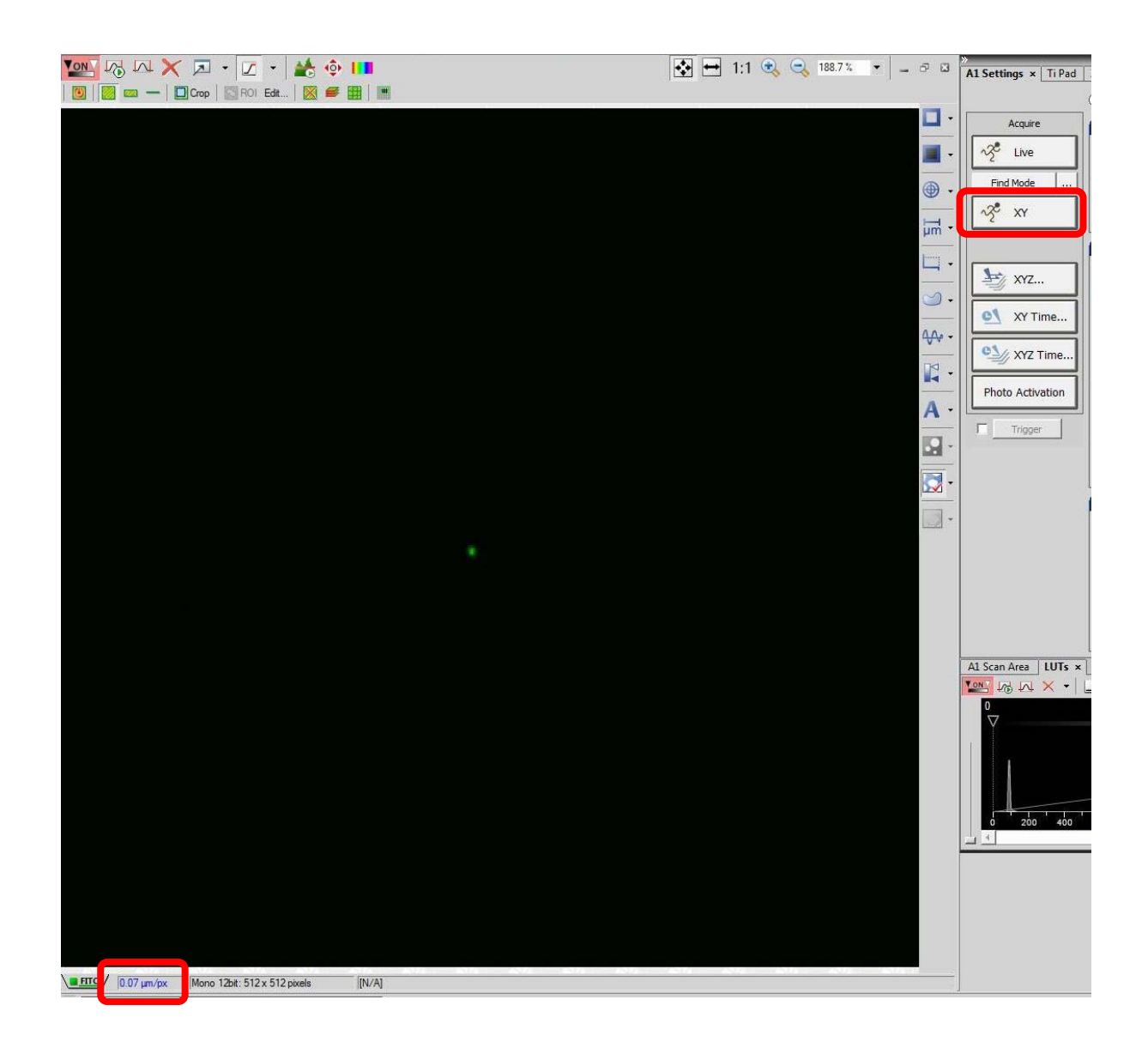

**6** CRITICAL STEP: It is important when collecting confocal data that no image pixels read zero intensity units and no pixels show a saturated signal. If this is the case the intensity data will be clipped off and will not be accurate. Verify the image acquisition settings using the **oversaturated and undersaturated pixels** options. Under the **LUTs** tab click the button showing a sloped plot on a graph to activate the visual indication of saturated pixels.

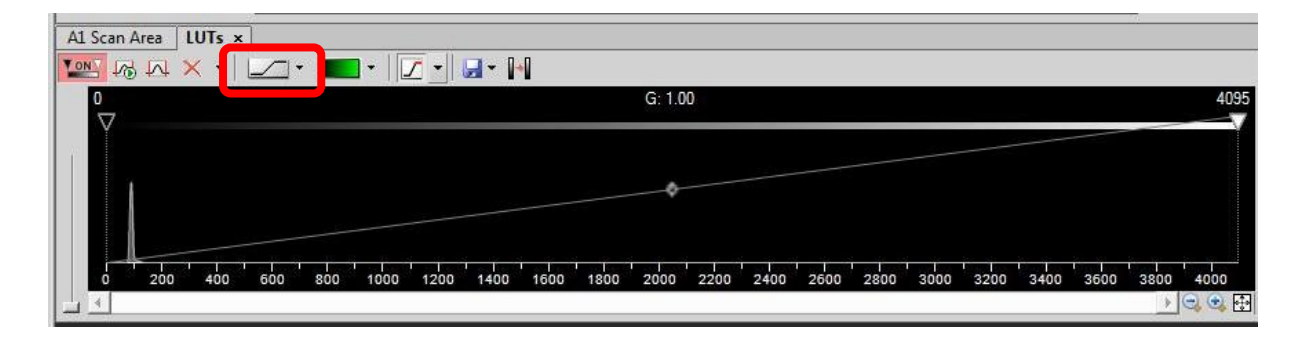

You can choose the color for **Oversaturated pixels** and **undersaturated pixels** by clicking on the arrow on the right of the button. In this example, undersaturated pixels (zero intensity) are chosen to be **Blue** and oversaturated pixels are chosen to be **Red**. For ideal acquisition settings you should have no blue or red pixels. If there are blue pixels increase the **Offset**, if there are red pixels reduce the **LASER power**.

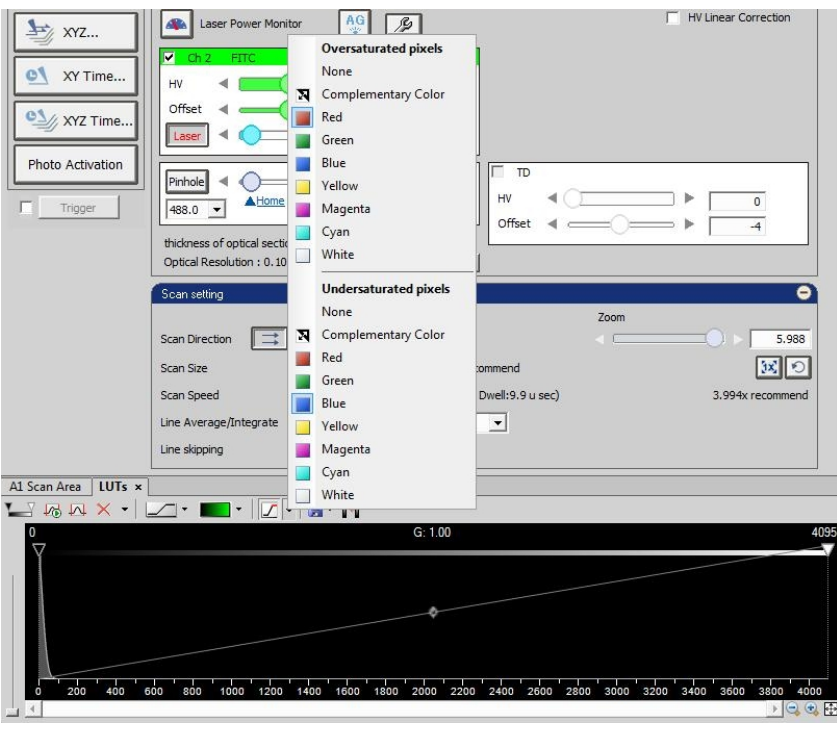

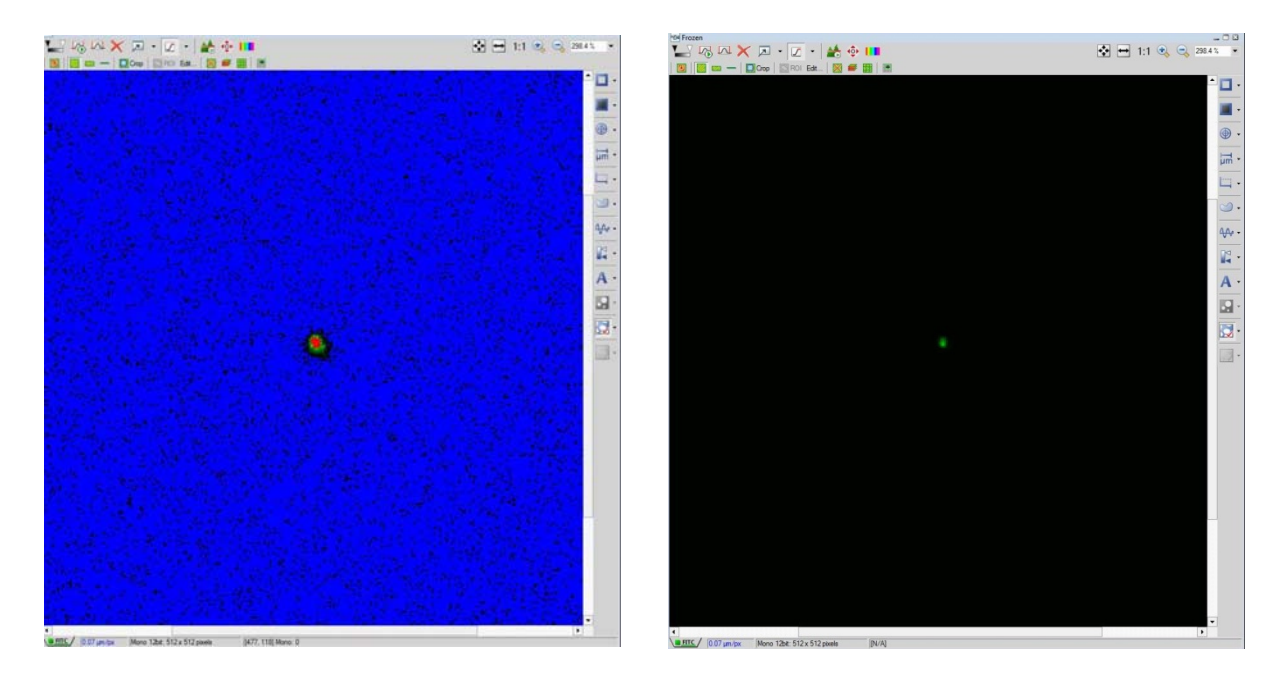

- **7** See the main protocol paper for details on how to properly set the Z-image spacing. Choose the **ND Acquisition** tab, choose **Z-series** and set up the Z-axis scanning. Start scanning by using the **Live** or **Find mode** buttons and set the **Z-Series** options in one of two ways:
	- **A Bottom/Top:** Focusing below the microsphere(s) of interest and marking the first plane when you see no intensity in the image by clicking the **Bottom**  button. Then focus above the microsphere(s) of interest and mark the last plane when you see no intensity in the image by

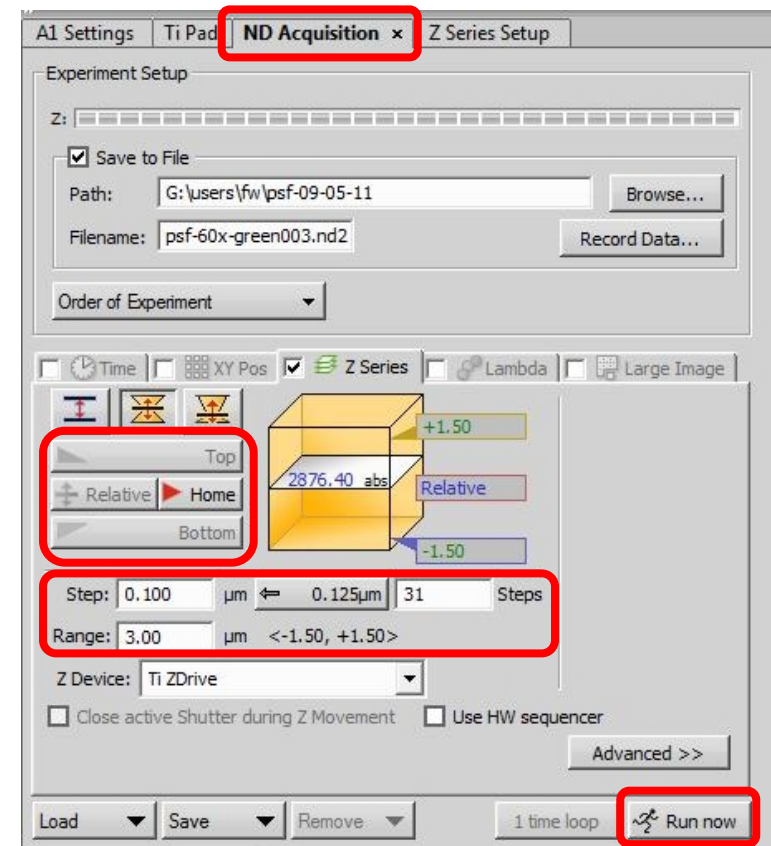

clicking the **Top** button.

- **B Center:** Focus on the centre of the microspheres and click on the Home button. Then click on the **Relative** button. Enter the total number of **steps** to image or the **Step** size in µm and the total **Range**. Ensure there are enough images to go well above and below the microspheres to image planes where essentially no signal is detected.
- **8** Check the **Save to File** option and choose the right **Path** and **Filename** to save your data as .nd2 files.
- **9** Perform the Z-Stack acquisition by clicking on the **Run now** button. Select the **X-Y, X-Z**  and **Y-Z** image displays so you can verify with the orthogonal viewer that the sampling is sufficient to capture the entire PSF image.

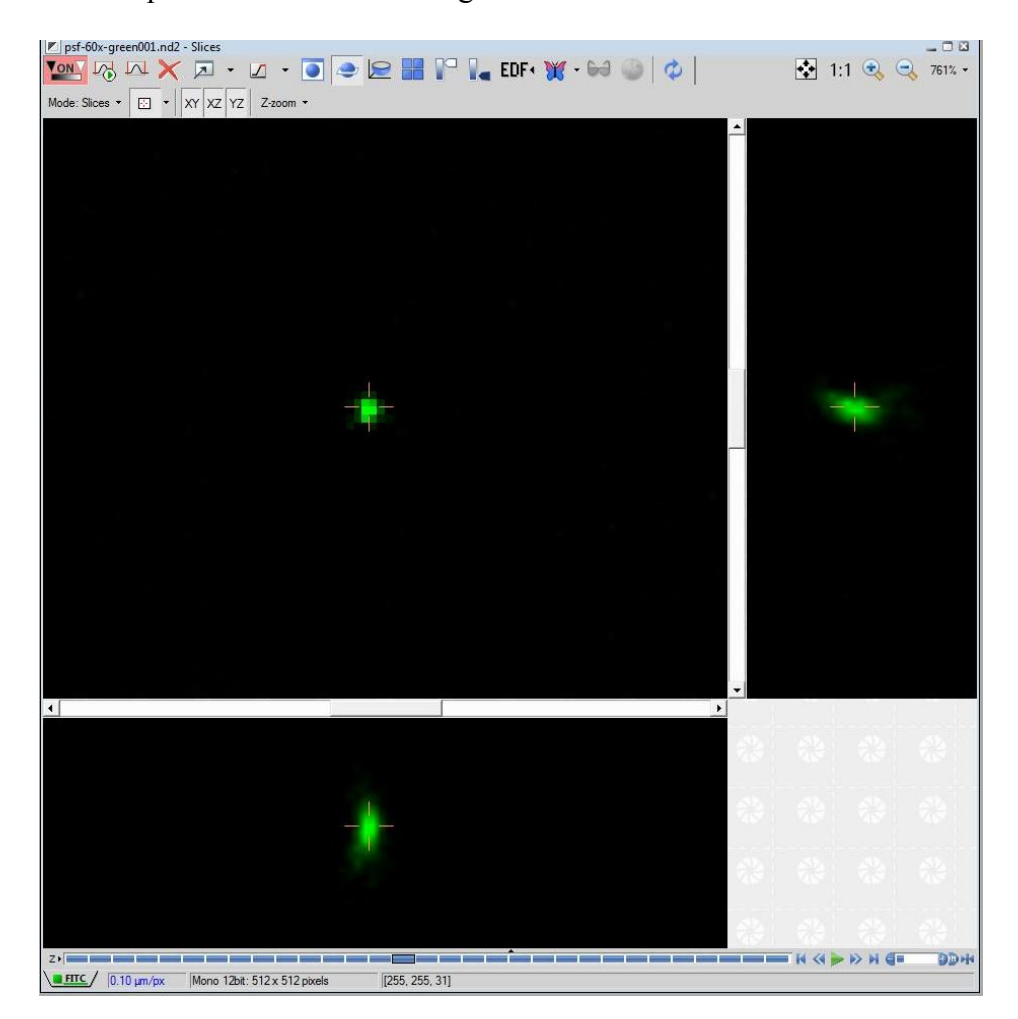

- **10** Save all your files with your name and the name of the instrument you collected the data on. Send the following information to the ABRF-LMRG at  $abrf.lmrg@gmail.com$ :
	- a) Summary of the measured resolution in X,Y,Z for at least 5 microspheres measured with the pinhole set to 1 Airy Unit.
	- b) One representative MetroloJ report for data collected with the pinhole set to 1 Airy Unit.
	- c) Summary of the measured resolution in X,Y,Z for at least 5 microspheres measured with the pinhole set to 5 Airy Units.
	- d) One representative MetroloJ report for data collected with the pinhole set to 5 Airy Units.